# **Addendum to the Sympodium® DT770 Interactive Pen Display Installation Guide**

This addendum contains information about the DT770 interactive pen display that was not included in the *Sympodium DT770 Interactive Pen Display Installation Guide*, including:

- mounting the DT770 on a mono stand (this page)
- using the DT770 with a Mac computer (page 2)

# **Mounting the DT770 on a Mono Stand**

If you want to mount the DT770 at an angle of 30° or 45° degrees, you can install the DT770 on the supplied mono stand.

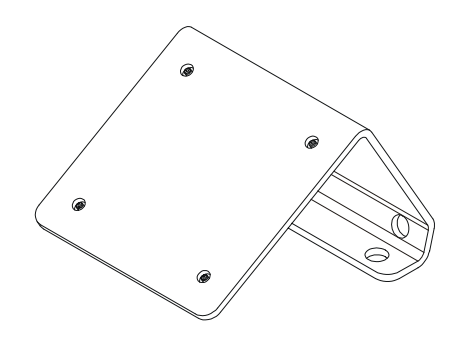

# **To install the DT770 on the mono stand**

1. Place the DT770 facedown on a flat surface.

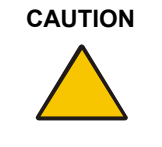

**CAUTION** Place the DT770 down slowly and carefully to ensure you don't damage the buttons.

> Don't place the DT770 on a surface that will mark, scratch or damage the screen or its optical components.

- 2. Loosen the four captive screws in the mono stand.
- 3. Align the captive screws in the mono stand with the four holes on the back of the interactive pen display.

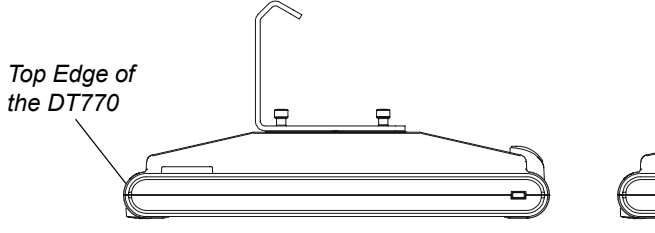

*If you want the DT770 to be on a 30° angle, align the mono stand so the vertical part of the stand is near the top edge of the DT770.*

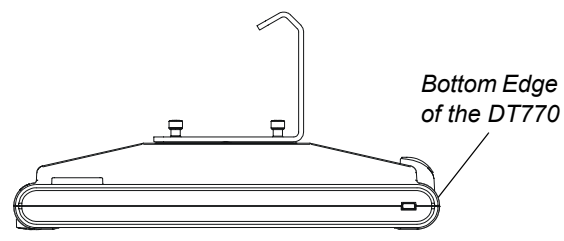

*If you want the DT770 to be on a 45° angle, align the mono stand so the vertical part of the stand is near the bottom edge of the DT770.*

- 4. Tighten the four captive screws.
- 5. Place the DT770 face up, with its weight on the mono stand and the bottom edge of the DT770.

# **Using the DT770 with a Mac Computer**

If you connect your DT770 to a Mac computer, the information below replaces the equivalent information in the *Sympodium DT770 Interactive Pen Display Installation Guide*.

### **Setting the Resolution**

The installation guide states on pages 8, 11 and 12 that, for best results, you should use a computer that supports SXGA resolution. SXGA (1280 × 1024) is the native resolution of the DT770.

However, if your DT770 is connected to a Mac computer, and you see a black border at the top and bottom of the DT770's interactive screen, try a number of different resolutions to determine which one produces the best results.

**NOTE:** Don't set the computer's resolution to greater than 1280 × 1024.

#### **Capturing the Screen**

The installation guide states on page 17 that if you press the Screen Capture button, the Capture toolbar appears. However, if your DT770 is connected to a Mac computer and you press the **Screen Capture** button, you automatically capture the entire screen. There is no Capture toolbar for the Mac version of SMART Board software.

# **Pressing the Floating Tools Button**

The installation guide states on page 17 that if you press the Floating Tools button, the Floating Tools appear. However, if your DT770 is connected to a Mac computer and you press the **Floating Tools** button, the SMART Board Control Panel opens.

#### **Pressing the Room Control Interface Button**

The installation guide states on page 17 that if you press the Room Control Interface button, the room control interface menus appear. However, this functionality is not available if your DT770 is connected to a Mac computer. Instead, if you press the Room Control Interface button, an Online Help opens.

#### **Customizing Buttons**

On page 18, the installation guide includes the steps required to customize the buttons on the DT770. These steps are correct for computers using a Windows operating system. However, if your DT770 is connected to a Mac computer, use the following method.

#### **To customize a button**

- 1. Press the **SMART Board** icon in the Dock, and press **Open Control Panel**.
- 2. Press **Pen Tray**.
- 3. Press the large **Pen Tray** button on the left side of the dialog.

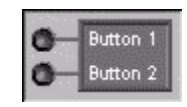

ार

4. To change the function of the Keyboard function button or the Right-Click pen tool button, press the arrow beside the appropriate graphic and select the function you'd like.

#### **Setting the Pen Tool Defaults**

The installation guide states on page 18 and 19 that you can set up the DT770 so that when you turn it on, a particular pen tool is active. However, this functionality is not available if your DT770 is connected to a Mac computer.

#### **Enabling the Pen Touch Only or Finger Touch Only Mode**

On page 19, the installation guide states that you can disable the DT770's ability to detect your finger by switching to Pen Touch Only mode, or you can disable the DT770's ability to detect the tethered pen by switching to Finger Touch Only mode. However, these modes are not available if your DT770 is connected to a Mac computer.

# **Orienting the Cameras**

The default orientation level is the Standard (9 Points) orientation. However, if your DT770 is connected to a Mac computer, use the Quick (4 Points) orientation level.

#### **To change the orientation level to Quick (4 Points)**

- 1. Press the **SMART Board** icon in the Dock, and press **Open Control Panel**.
- 2. Press **Advanced**.
- 3. Press the **Pick Orientation Precision** tab.
- 4. Select **Quick (4 Points)**.

# **Calibrating the Cameras**

The installation guide states on page 26 that you can realign the cameras by performing a simple calibration procedure. However, this functionality is not available if your DT770 is connected to a Mac computer.

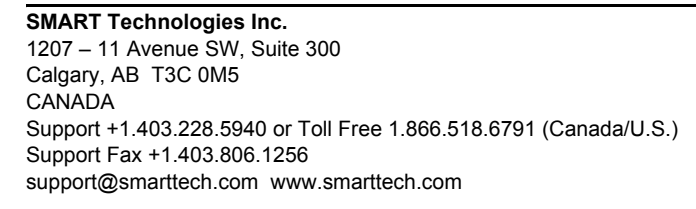

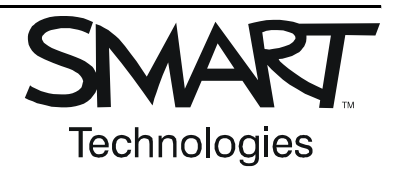

© 2004–2005 SMART Technologies Inc. All rights reserved. Sympodium and the SMART logo are trademarks of SMART Technologies Inc. All other third-party product and company names may be trademarks of their respective owners. Contents are subject to change without notice. 07/2005.

₹